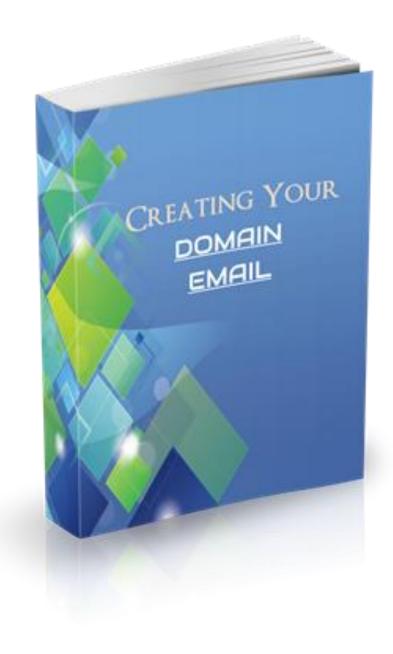

## Disclaimer

The Publisher has strived to be as accurate and complete as possible in the creation of this guide, notwithstanding the fact that he does not warrant or represent at any time that the contents within are accurate due to the rapidly changing nature of the Internet.

While all attempts have been made to verify information provided in this publication, the Publisher assumes no responsibility for errors, omissions, or contrary interpretation of the subject matter herein. Any perceived slights of specific persons, peoples, or organizations are unintentional.

In practical advice books, like anything else in life, there are no guarantees of income made. Readers are cautioned to apply their own judgment about their individual circumstances and act accordingly.

This book is not intended for use as a source of legal, business, accounting or financial advice. All readers are advised to seek services of competent professionals in legal, business, accounting and finance fields.

## Creating Your Domain Email

In this quick guide we'll create your domain email account which you can use to send and receive emails, and most importantly, to use with your autoresponder.

The first thing you need to do is login to your A2 Hosting account then login to the cPanel.

| 2 |        | OSTING                     |             |                       |            |                          |      |                     |
|---|--------|----------------------------|-------------|-----------------------|------------|--------------------------|------|---------------------|
|   |        | phpMyAdmin                 | У Му        | SQL® Databases        | 7,         | MySQL® Database Wizard   | 7    | Remote MySQL®       |
|   | W.     | PostgreSQL Database Wizard | phr         | oPgAdmin              |            |                          |      |                     |
|   | SEO AN | ND MARKETING TOOLS         |             |                       |            |                          |      |                     |
|   | P      | Get In Google              | 550 SEC     | ) Tools               | ۲          | Increase Website Traffic |      | One-Click Sitemap   |
|   | 1      | SEO Tips                   | Goo         | ogle Website Services |            |                          |      |                     |
|   | DOMAI  | INS                        |             |                       |            |                          |      |                     |
|   | 6      | Site Publisher             | .com Add    | don Domains           | <b>b</b> . | Subdomains               | .com | Aliases             |
|   | DNS    | Simple Zone Editor         | DNS Adv     | vanced Zone E         | 5          | Zone Editor              |      |                     |
|   | EMAIL  |                            |             |                       |            |                          |      |                     |
|   | SF     | Barracuda Spam Firewall    | 1 <u>Em</u> | ail Accounts          | ⇒          | Forwarders               | ۴    | Email Routing       |
|   | ۱.     | Mailing Lists              | Glo         | bal Email Filters     | 1          | Email Filters            | P    | Authentication      |
|   | 1      | Apache SpamAssassin™       |             | ryption               | Ŷ          | BoxTrapper               | @    | Calendars and Conta |
|   | MX     | Pomoto MV Wizard           |             |                       |            |                          |      |                     |

In the cPanel, look for the Email section then click on "Email Accounts".

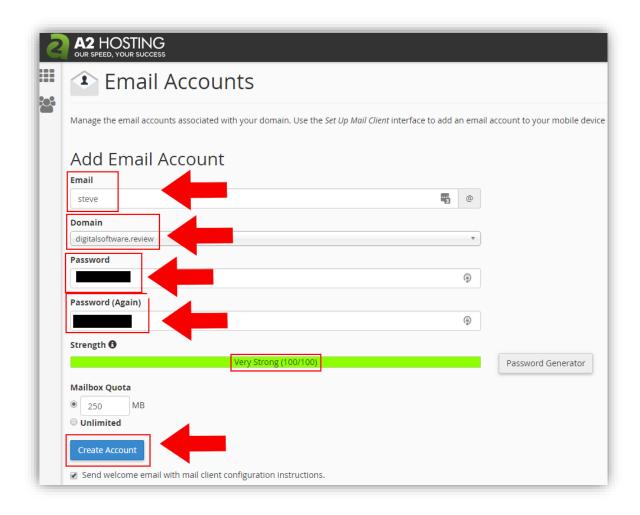

Inside the email accounts section, you can now create your email account for your domain.

(yourname@yourdomain.com)

Fill out each of the options, name, password etc.

Try to aim for 100/100 for the password strength.

When you're done, click on "Create Account".

## Accessing Your Email

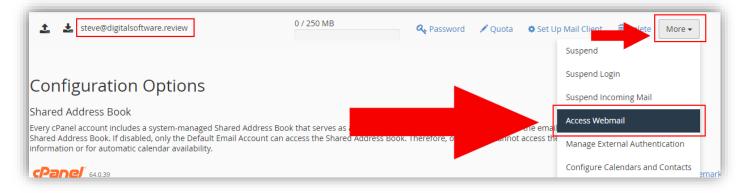

To access your email account, in the "Email Accounts" section of your cPanel, find your email address and click on the "More" button.

From the drop-down click on "Access Webmail".

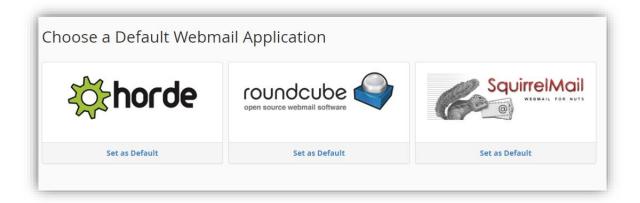

You can now choose any of the above applications to view and send emails.

They are all pretty similar, so it doesn't matter which one you choose.

| A2 HOSTIN           | CESS                                                                                                    |
|---------------------|----------------------------------------------------------------------------------------------------|
| $\frown$            |                                                                                                    |
| oundcube 🍣          |                                                                                                    |
|                     |                                                                                                    |
|                     | 480 A                                                                                                    |
| Refresh Compose Rep |                                                                                                    |
| Inbox 1             | Ø≁ Subject                                                                                                    |
| Drafts              | <ul> <li>[digitalsoftware.review] Email configuration settings for "steve@digitalsoftware.review".</li> </ul> |
| 🐼 Sent              |                                                                                                    |
| 💽 Junk              |                                                                                                    |
| Trash               |                                                                                                    |
|                     |                                                                                                    |
|                     |                                                                                                    |
|                     |                                                                                                    |

That's all there is to it.